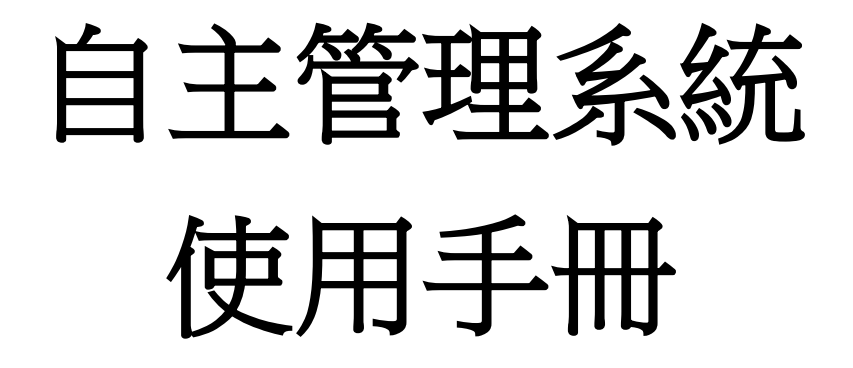

**2015 / 12 / 01** 數位果子開發團隊 一、 系統登入

- 1. 系統預設管理者帳密(admin / 1234)
- 2. 輸入帳號密碼後,可按下<mark>登入</mark>鍵,進入系統

自主管理系統

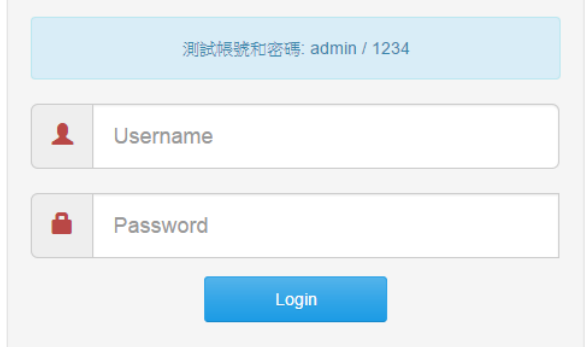

- 二、個人帳號資訊
- 1. 點選左側 menu 中的<mark>個人帳號資訊</mark>
- 2. 可以修改操作自己的姓名、密碼,修改後請按<mark>儲存</mark>,進行存檔

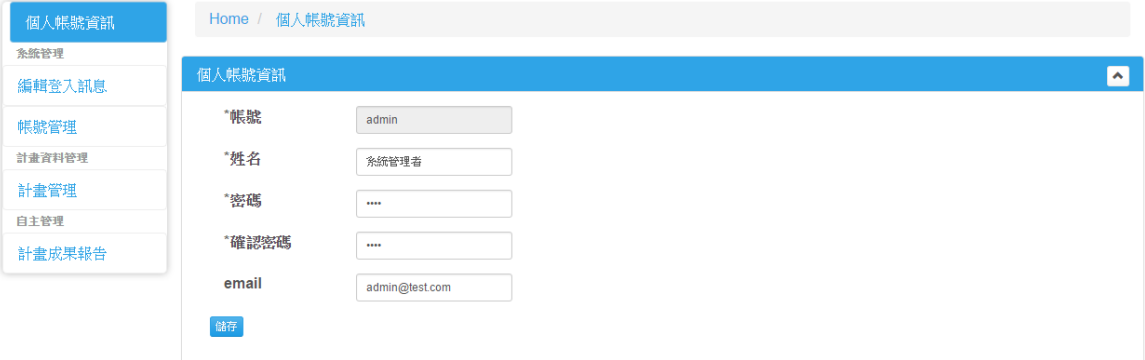

# 三、系統管理-編輯登入訊息

可以編輯登入頁面中的提示訊息

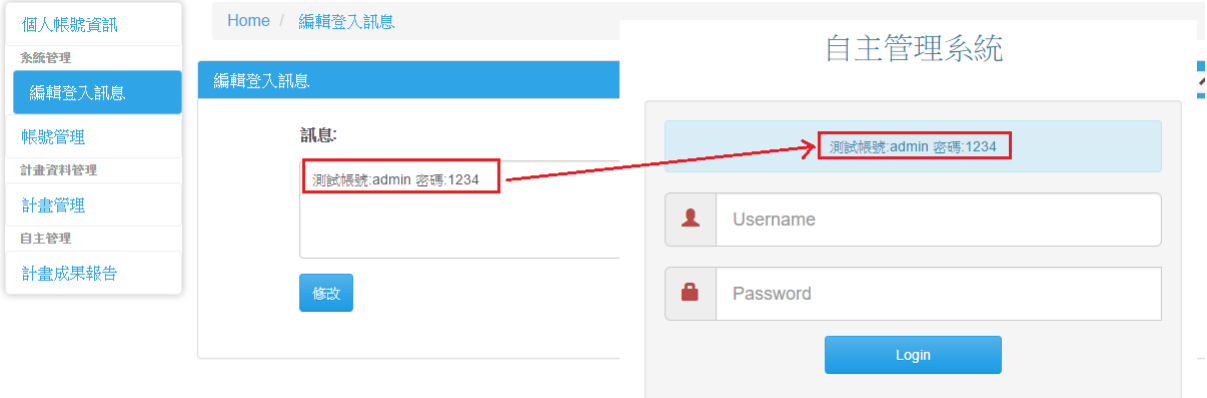

### 四、系統管理-帳號管理

1. 帳號清單:頁面會顯示目前所有帳號的清單

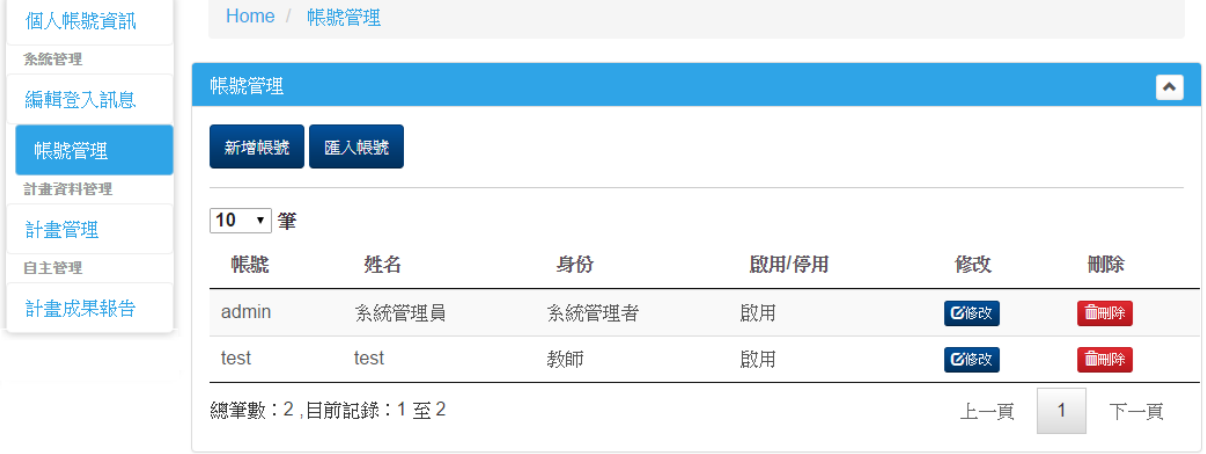

### 2. 新增帳號:

- 2.1. 點下新增帳號鍵
- 2.2. 所有欄位皆為必要欄位
- 2.3. 身份:目前有管理者和教師二種身份,系統管理只有管理者才有權限

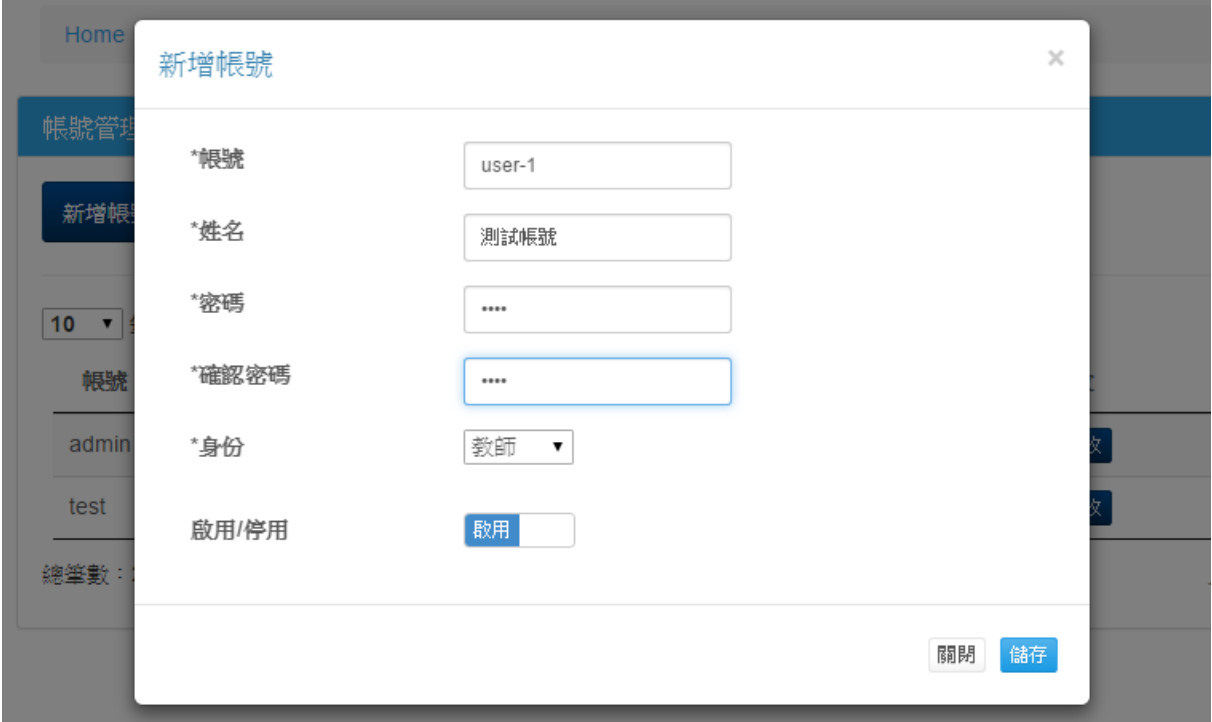

3. 匯入帳號:需要建立多筆帳號,可使用匯入 excel 檔方式建立

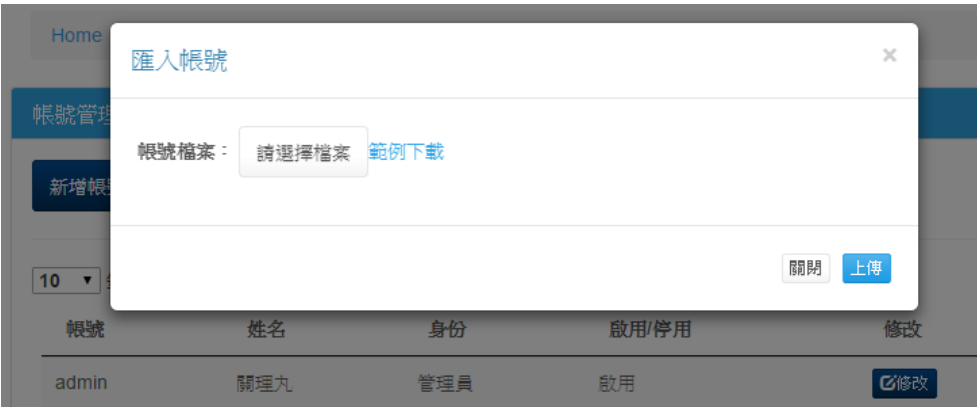

- 4. 修改帳號:點下要修改的帳號右側的<mark>修改</mark>鍵
	- 4.1. 可以修改姓名、密碼
	- 4.2. 可以修改身份
	- 4.3. 可以設定啟用或停用帳號

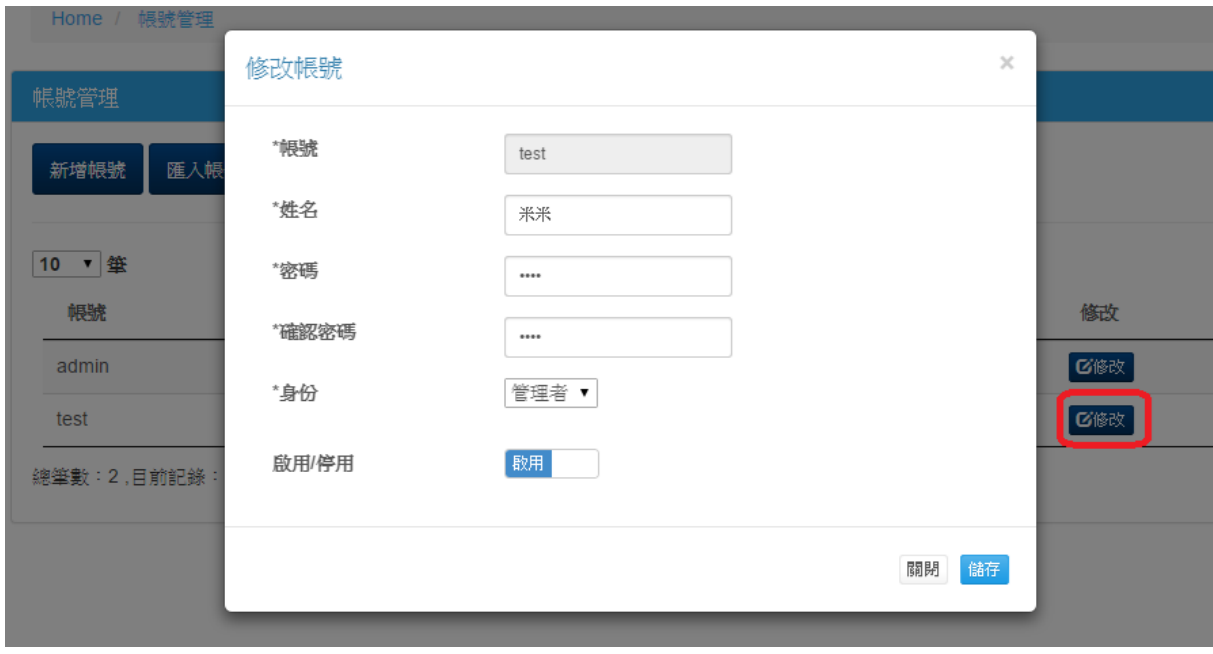

5. 刪除帳號:此功能可以刪除確定不再使用的帳號(建議以停用帳號代替刪除)

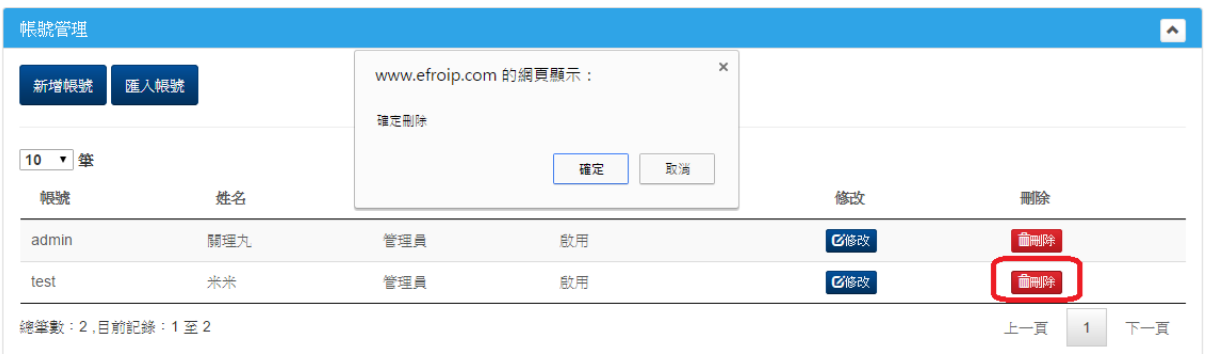

### 五、計畫資料管理

1. 計畫清單:頁面會顯示學校所有計畫的清單

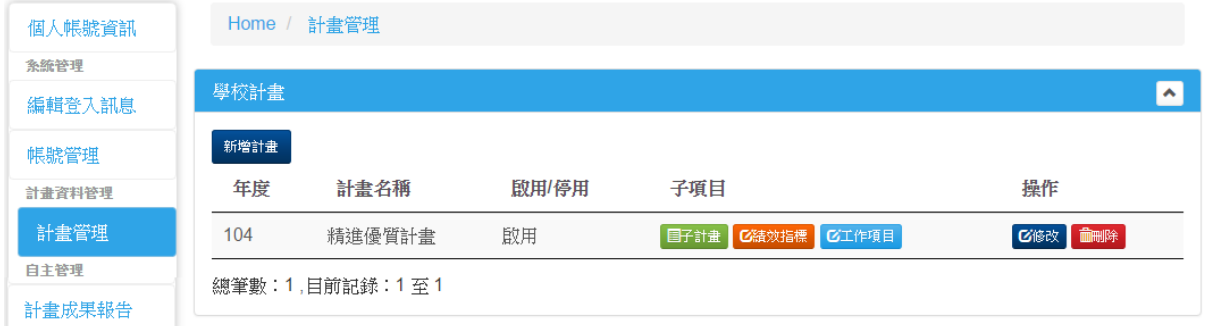

- 2. 新增計畫:
	- 2.1. 點下新增計畫鍵
	- 2.2. 所有欄位皆為必要欄位
	- 2.3. 匯入檔案:建立計畫時,可同時以匯入檔案方式建立"子計畫"、"績效指標" 、" 工作項目"等資料

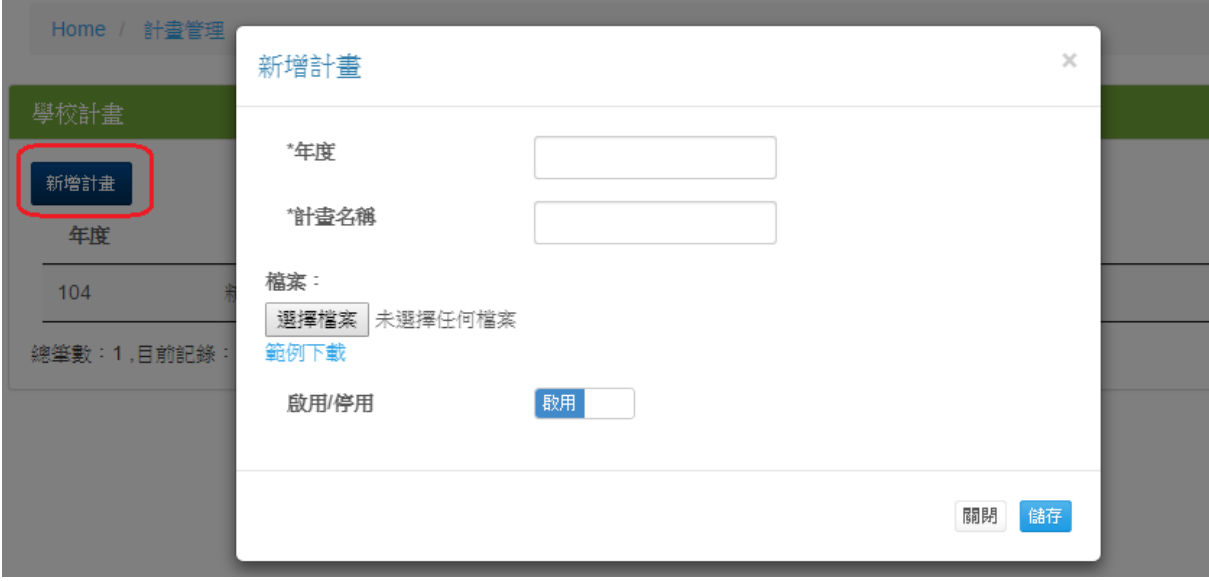

- 3. 修改計畫:點下要修改的計畫右側的修改鍵
	- 3.1. 可以修改年度及計畫名稱
	- 3.2. 可以再多次匯入檔案,以建立"子計畫"、"績效指標" 、"工作項目"等資料
	- 3.3. 可以設定啟用或停用帳號

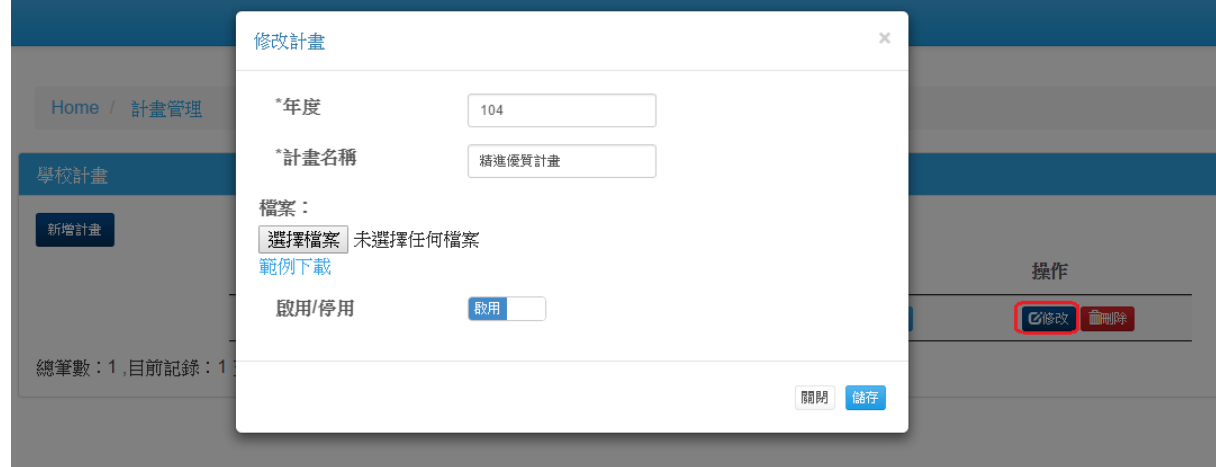

4. 刪除計畫:此功能可以刪除誤建的資料(建議以停用代替刪除)

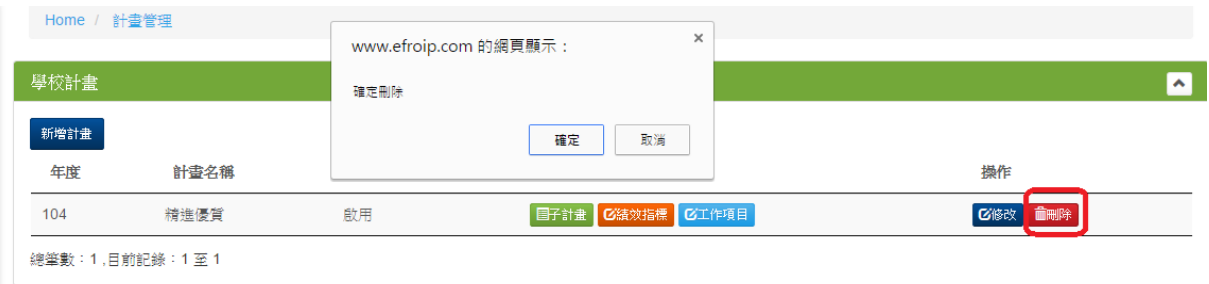

## 5. 子計畫管理:

5.1. 點選子計畫鈕

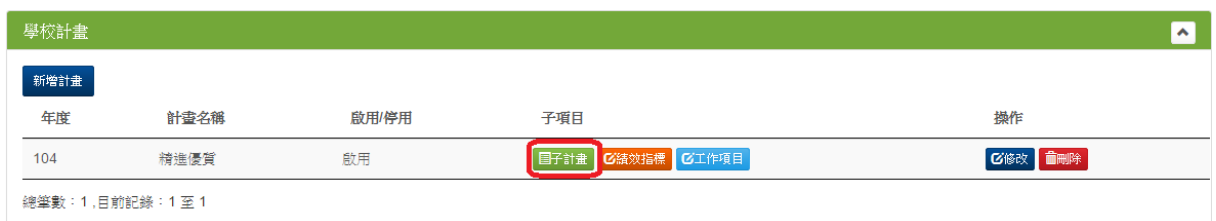

## 5.2. 顯示這個計畫下的所有子計畫清單

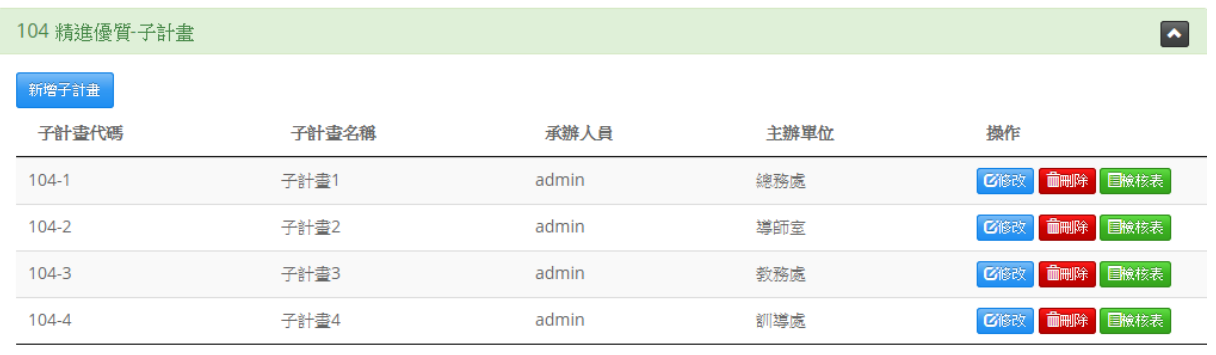

總筆數:4,目前記錄:1至4

## 5.3. 修改:可以編輯子計畫的內容

修改子計畫

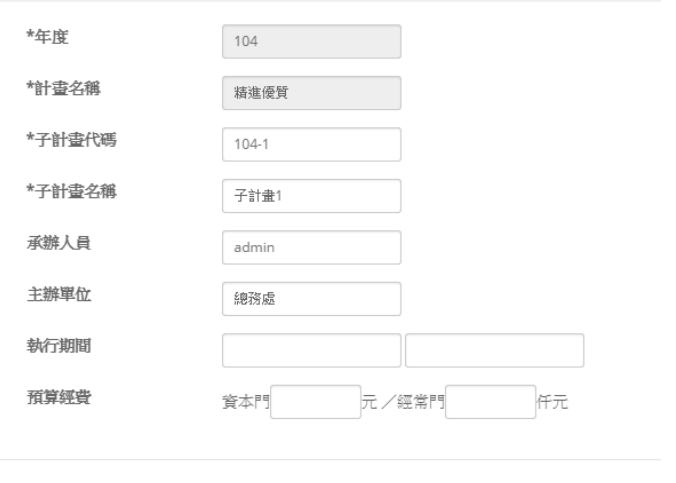

[關閉] 儲存

 $\times$ 

5.4. 刪除:可以刪除誤建的子計畫(建議以部用替代刪除)

## 5.5. 新增子計畫:在建立計畫時,可以匯入方式建立子計畫,也可以用此功能手動 建立子計畫

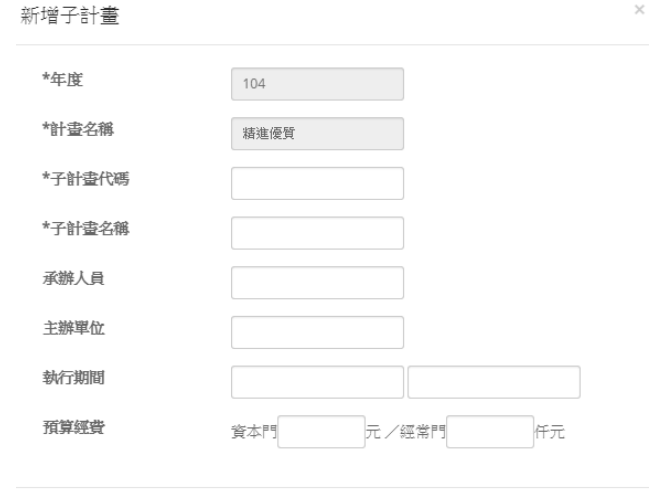

 $\begin{bmatrix} \overline{\mathbf{m}} \overline{\mathbf{m}} \end{bmatrix}$ 儲存

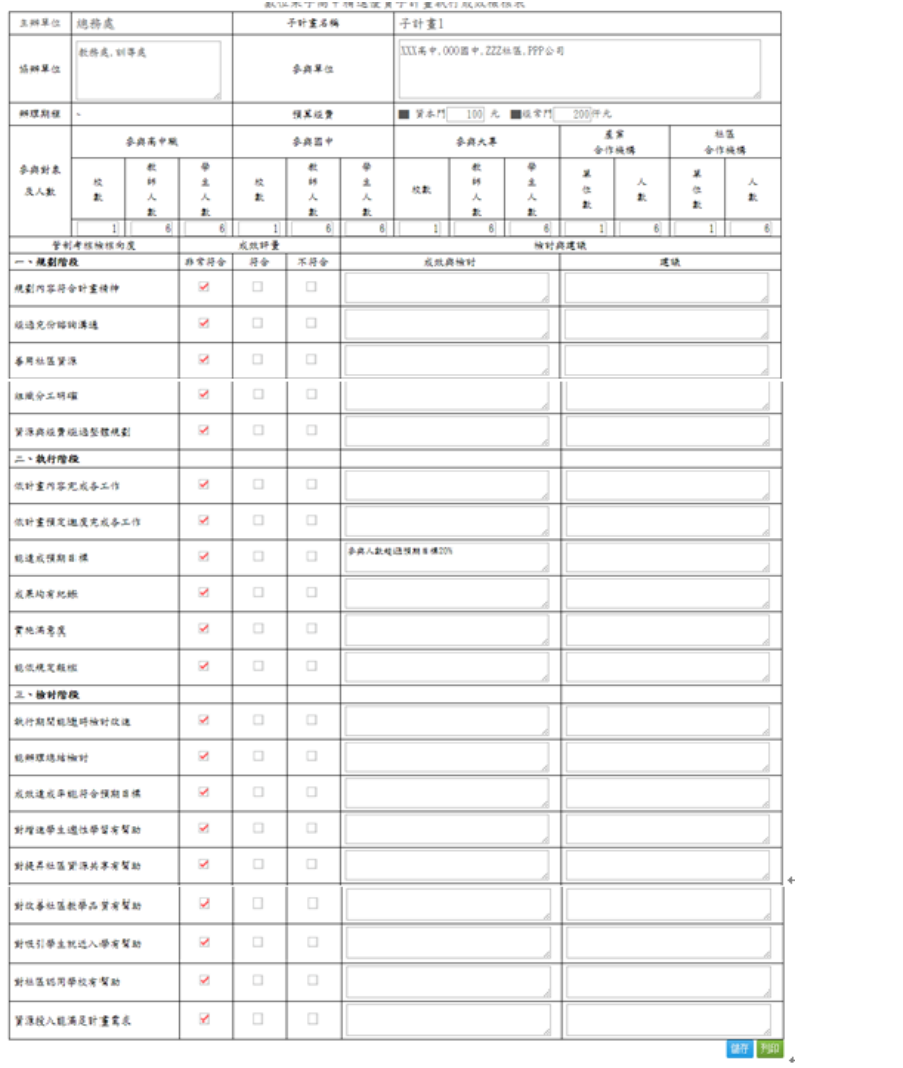

# 5.6. 檢核表:每個子計畫都有一個檢核表,用來檢核子計畫執行成效

#### 6. 績效指標管理:

6.1. 點選績效指標鈕

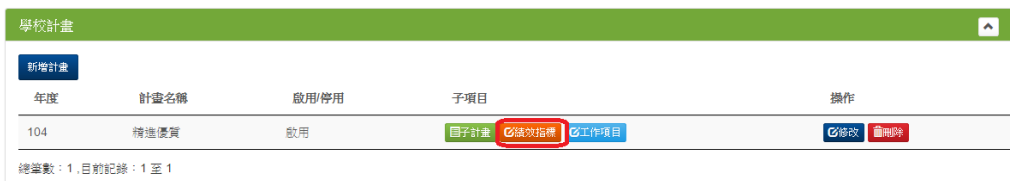

### 6.2. 顯示這個計畫的所有績效指標清單

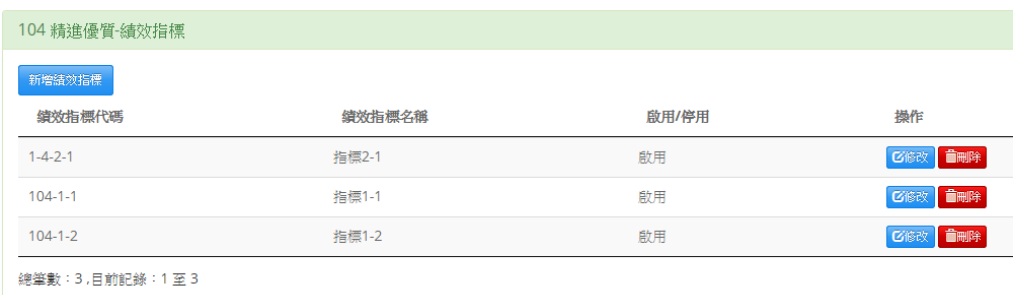

- 6.3. 修改:可以編輯績效指標的內容
- 6.4. 刪除:可以刪除誤建的績效指標(建議以部用替代刪除)
- 6.5. 新增績效指標:在建立計畫時,可以匯入方式建立績效指標,也可以用此功能 手動建立績效指標

### 7. 工作項目管理:

7.1. 點選工作項目鈕

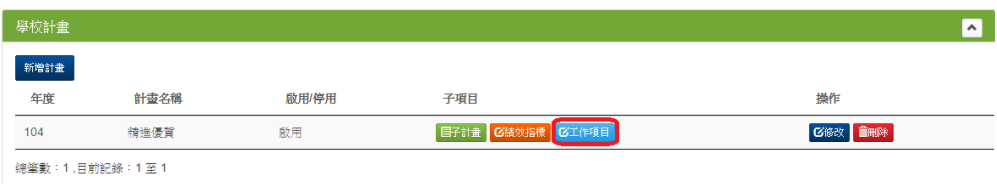

### 7.2. 顯示這個計畫的所有工作項目清單

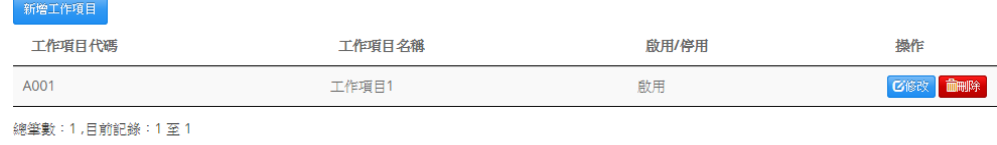

- 7.3. 修改:可以編輯工作項目的內容
- 7.4. 刪除:可以刪除誤建的工作項目(建議以部用替代刪除)
- 7.5. 新增工作項目:在建立計畫時,可以匯入方式建立工作項目,也可以用此功能 手動建立工作項目

### 六、自主管理—計畫成果報告

1. 成果報告清單:所有的成果報告列表

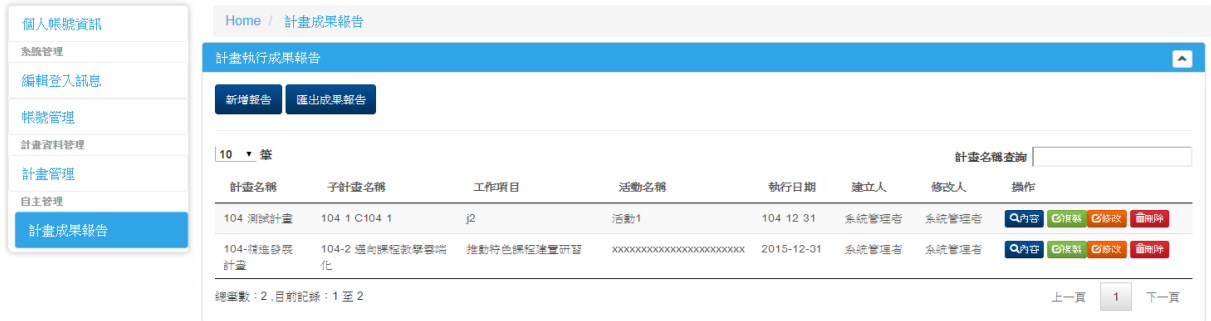

#### 2. 新增報告

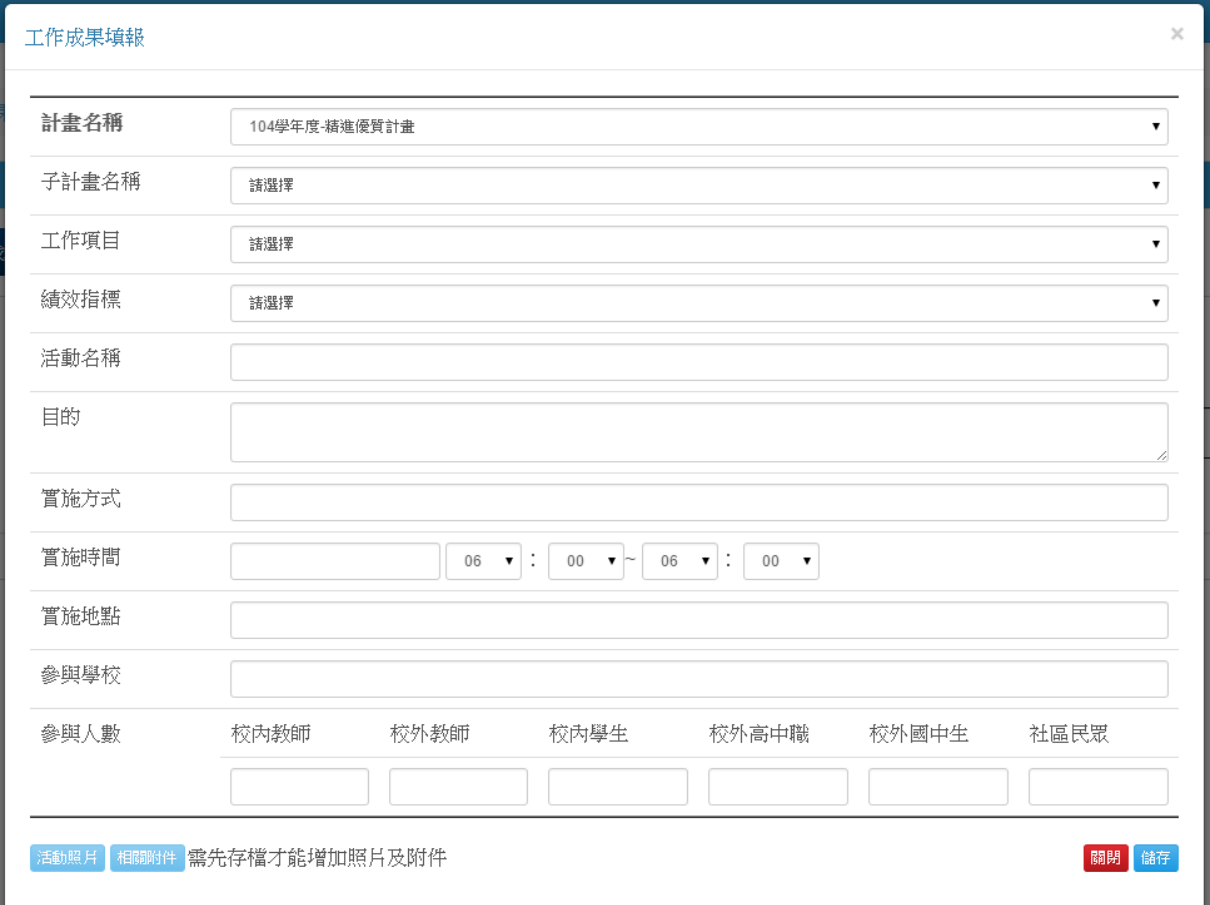

3. 內容:顯示報告的完整內容

4. 修改:可以修改報告內容

5. 刪除:刪除報告(建議小心使用)